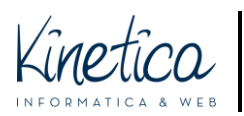

PIATTAFORMA CONCORSI Come rendere anonimi i file JPEG, JPG e PNG PER SISTEMI OPERATIVI MACOS

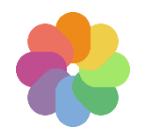

Benvenuto sulla piattaforma concorsi. Tramite questa guida ti aiuteremo a capire come rendere anonimi i file JPEG, JPG e/o PNG.

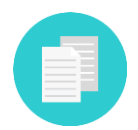

Se ti serve assistenza per altri formati richiesti dal concorso controlla se esiste una guida specifica, oppure contatta la tua assistenza tecnica informatica.

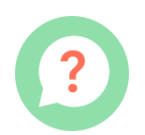

Anche se hai difficoltà a scaricare il programma consigliato, installarlo o utilizzarlo ti consigliamo di contattare la tua abituale assistenza informatica.

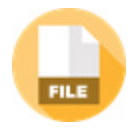

Sai che i file JPEG, JPG e PNG che realizzi potrebbero contenere tue informazioni identificative? É importante cancellarle per non essere escluso dal concorso.

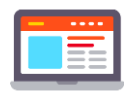

Queste informazioni potrebbero essere ereditate dalle impostazioni del software o del computer, quindi essere presenti anche a tua insaputa.

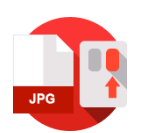

Se clicchi con il pulsante destro del mouse sul file JPEG, JPG e PNG e selezioni "proprietà" e poi su "dettagli" puoi verificare di persona.

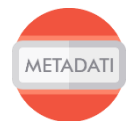

Questa guida ti aiuterà ad eliminare le tue informazioni personali dai file JPEG, JPG e PNG degli elaborati.

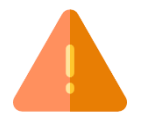

ATTENZIONE!!! Questo programma non modifica il contenuto del file, ma solo le sue informazioni. Il contenuto editabile rimane sotto la tua supervisione.

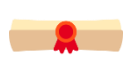

Se hai dei dubbi, è sempre meglio far controllare i file da un esperto, estraneo alle procedure del concorso.

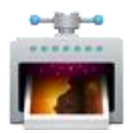

Per cancellare le informazioni personali ti consigliamo l'utilizzo del programma ImageOptim. Questa guida è per computer Mac con sistema operativo High Sierra Versione 10.13.

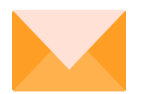

Buon lavoro dallo staff tecnico!

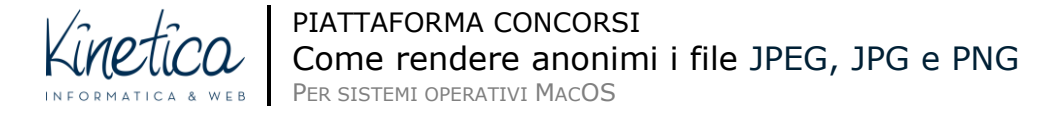

# Download ed installazione di ImageOptim

Collegati al sito **https://imageoptim.com/it.html.** Scarica il programma **ImageOptim**, cliccando sul pulsante **DOWNLOAD** e attendi la fine del download.

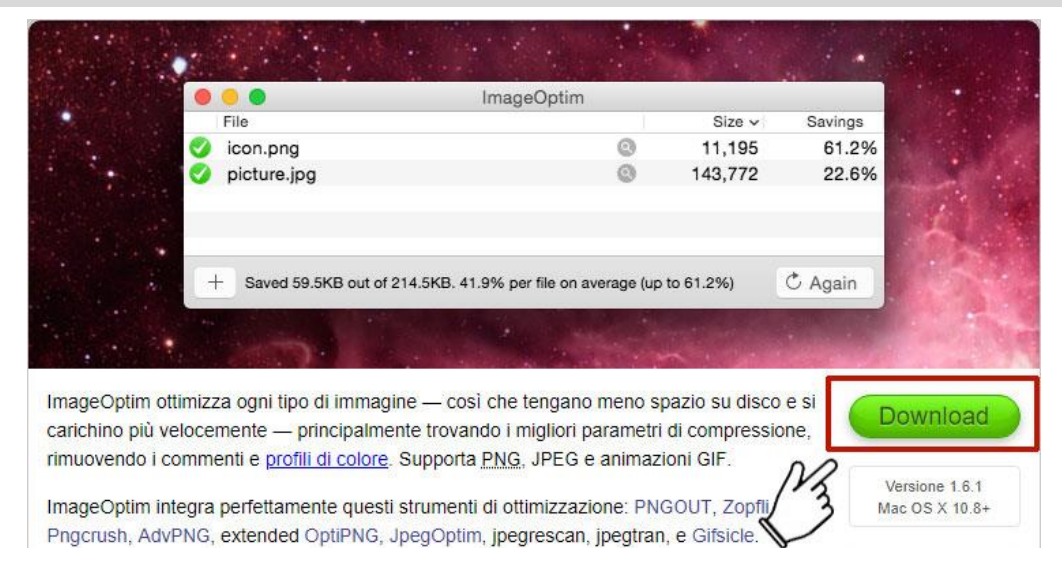

Apri il **FINDER.**

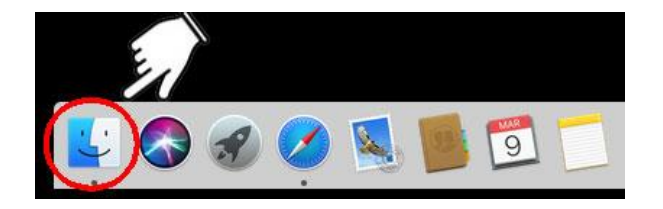

A destra clicca su **DOWNLOAD** (1) e successivamente fai doppio click sul **file appena scaricato** (2).

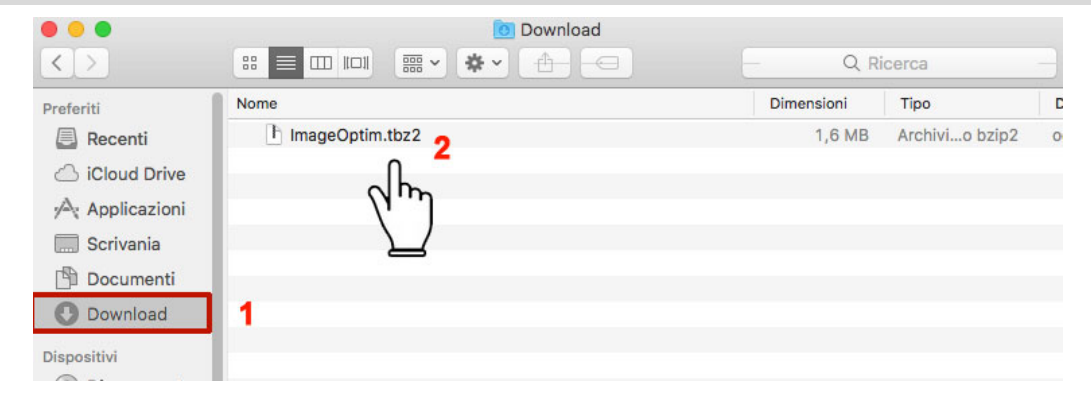

Clicca con il tasto sinistro su **ImageOptim** (1) e trascinalo, sulla destra, sopra ad **APPLICAZIONI** (2).

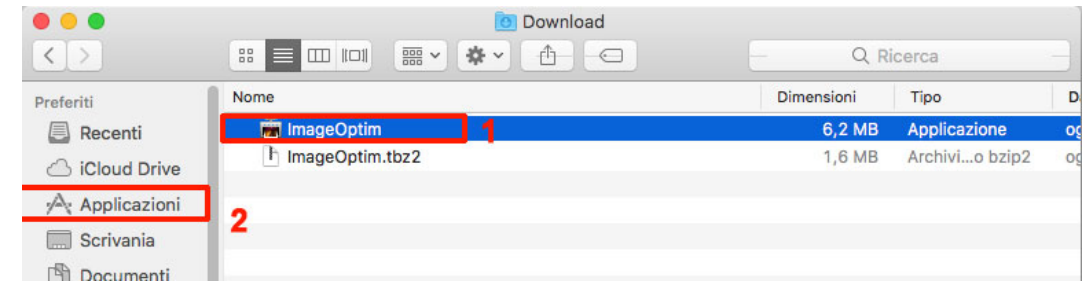

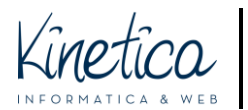

### PIATTAFORMA CONCORSI Come rendere anonimi i file JPEG, JPG e PNG PER SISTEMI OPERATIVI MACOS

**ATTENZIONE**: **ImageOptim** non è un software scaricabile da App Store, occorre quindi autorizzare il Mac ad eseguirlo. Clicca su **OK.**

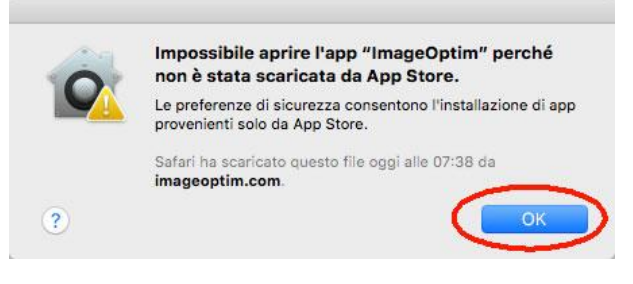

### Apri le **PREFERENZE DI SISTEMA.**

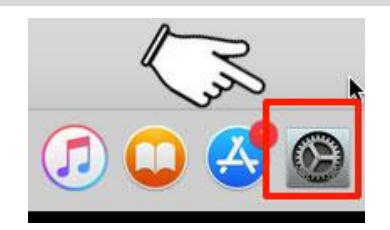

### Clicca su **SICUREZZA E PRIVACY.**

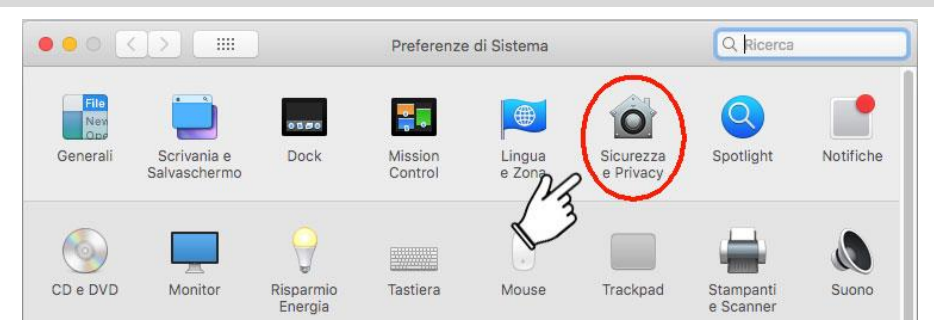

### Clicca sull'icona a forma di **lucchetto** per abilitare le modifiche.

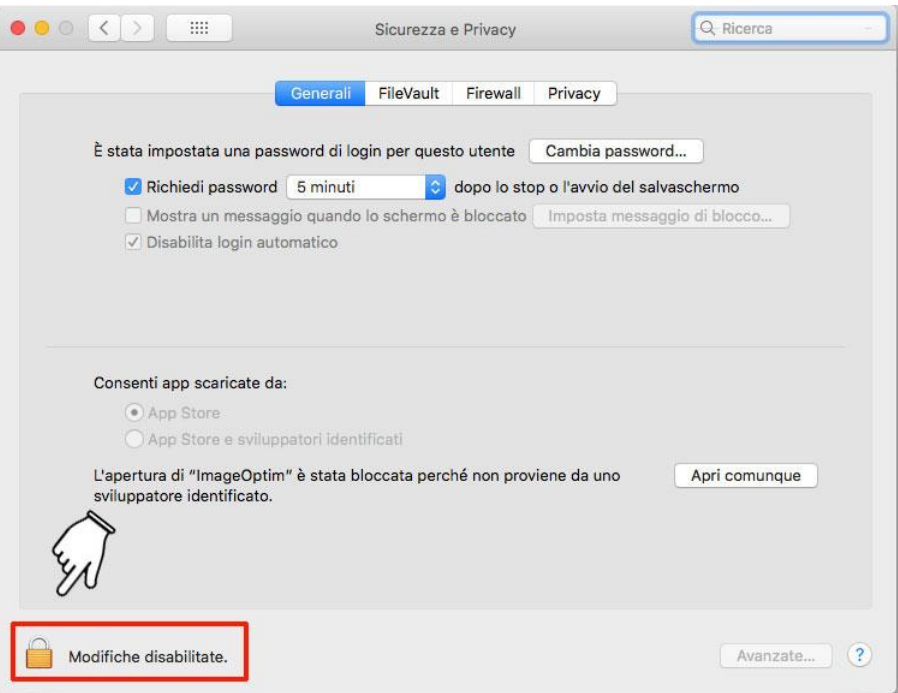

Per assistenza tecnica sull'utilizzo della piattaforma contattare: [assistenza.concorsi@kinetica.it,](mailto:assistenza.concorsi@kinetica.it) 051/3140699 nei giorni feriali dalle 09 alle 13 e dalle 14 alle 18

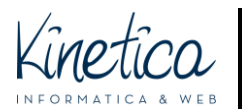

Ti verrà chiesto di inserire la **password da utente** dopo di che clicca su **SBLOCCA.**

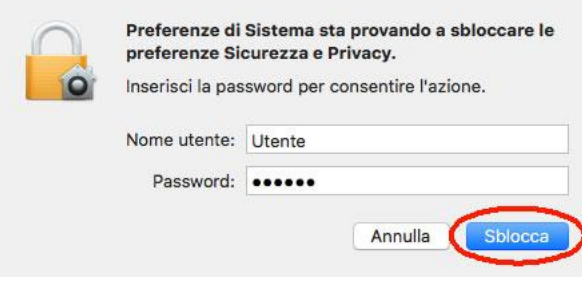

Clicca su **APRI COMUNQUE** per autorizzare l'esecuzione del programma.

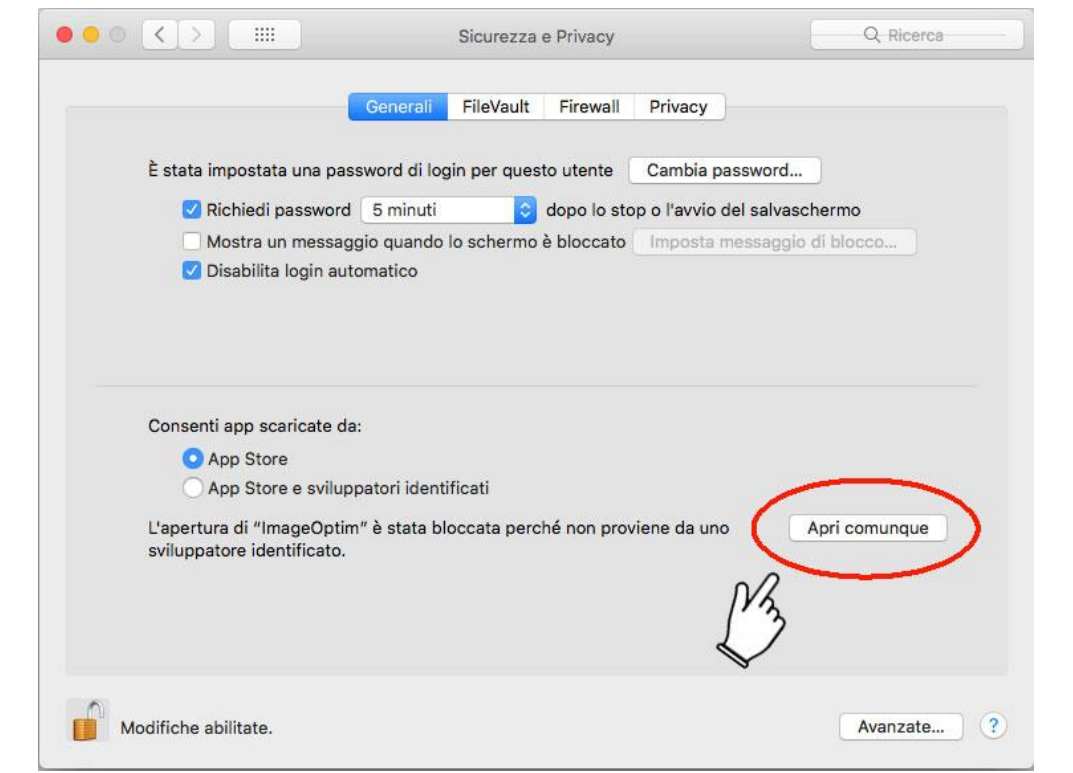

Il sistema chiederà la conferma per l'apertura. Clicca su **APRI.**

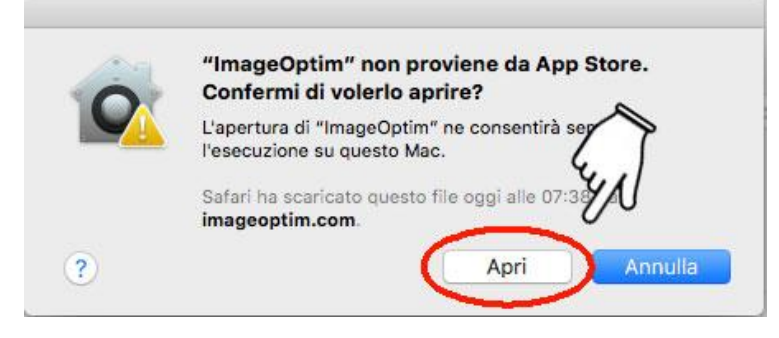

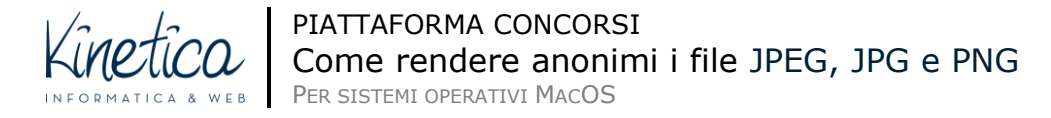

## Come rendere anonimi i file JPEG, JPG e PNG

### Avvia il programma **ImageOptim.**

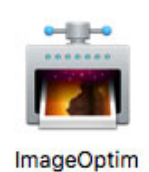

### Apri il **FINDER.**

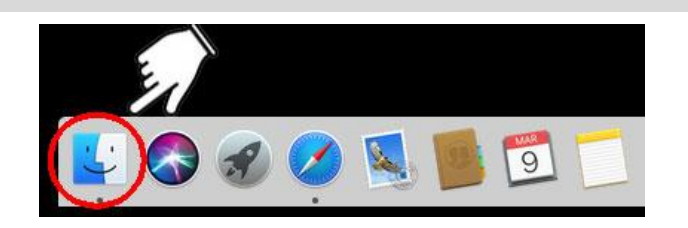

### Clicca su **APPLICAZIONI** (1) e successivamente su **ImageOptim** (2) per aprire il programma.

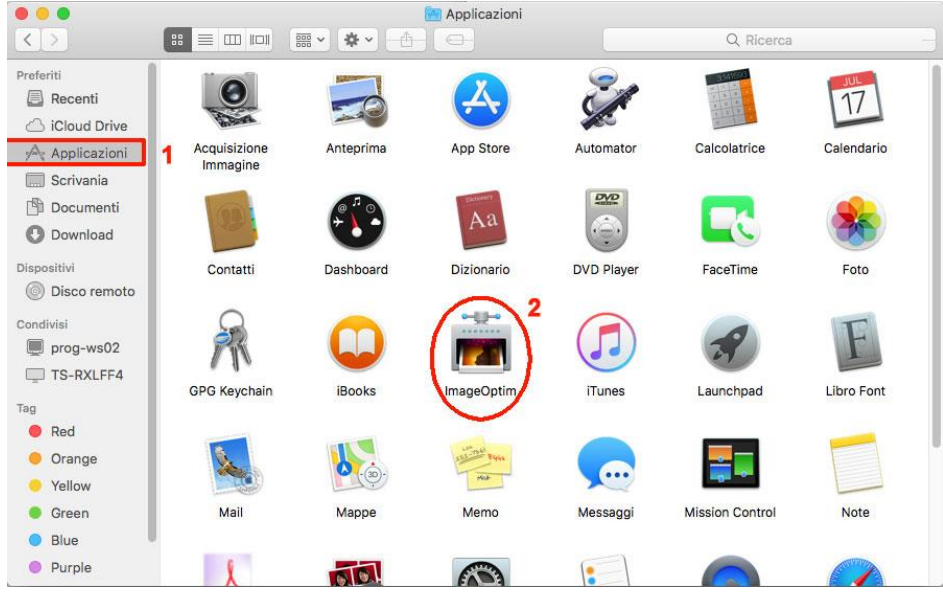

Clicca su **ImageOptim** (1) nel menu superiore, dopo di che clicca su **PREFERENZE** (2).

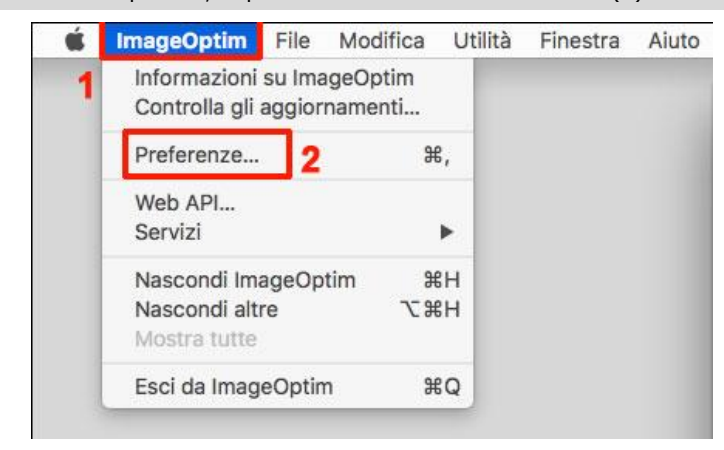

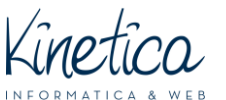

### PIATTAFORMA CONCORSI Come rendere anonimi i file JPEG, JPG e PNG

PER SISTEMI OPERATIVI MACOS

**Accertati che tutte le spunte** di fianco alle voci "*PNG: Rimuovi tutti i chunks opzionali*", "*JPEG: Togli i marcatori EXIF e i commenti dai file*" e "*Conserva i permessi, gli attributi e gli hardlink nei file"* **siano attive come evidenziato nell'immagine**. In caso non lo fossero clicca sulle spunte per attivarle.

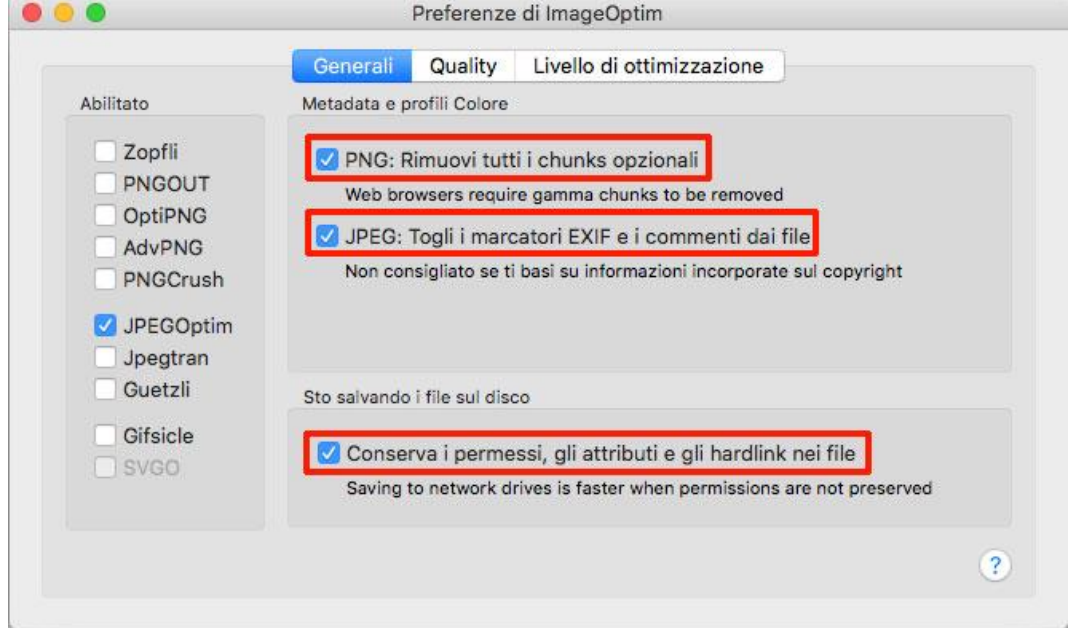

**PER I FILE .PNG:** accertati che le spunte di fianco alle voci "*PNGOUT", "OptiPNG", "AdvPNG", "PNGCrush"* **siano attive, come evidenziato nell'immagine**. In caso non lo fossero clicca sulle spunte per attivarle.

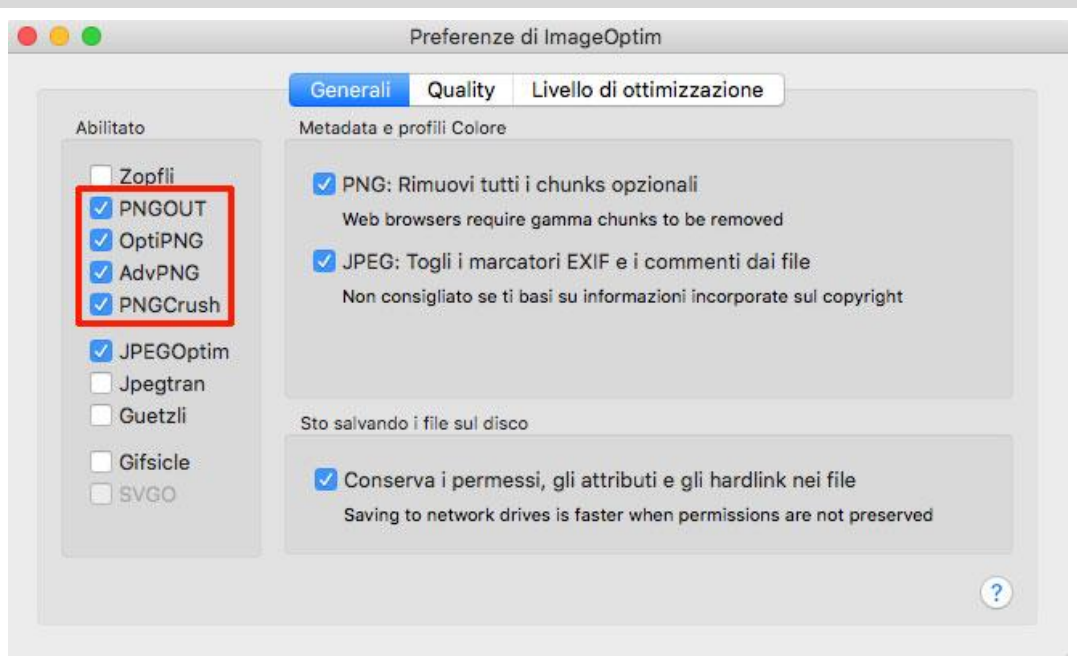

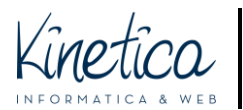

Clicca sull'icona a forma di **+** per selezionare il file da cui rimuovere i metadati.

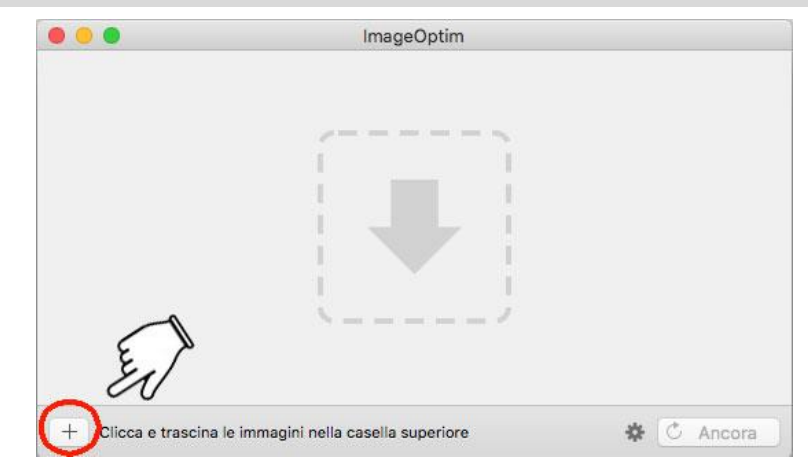

Seleziona la **cartella** in cui sono salvati i file (1), nell'esempio cartella Documenti\_concorso. **Seleziona il file**, in formato JPEG, JPG o PNG, da cui vuoi rimuovere i medatadi (2), nell'esempio DSC\_0079-JPG. Clicca su **APRI** (3)

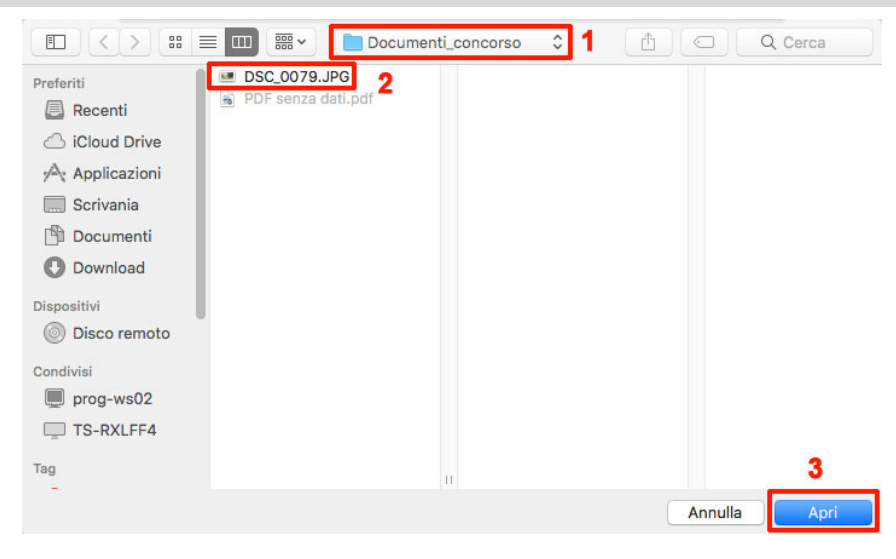

La **spunta di colore verde** indica che la rimozione dei metadati è avvenuta con successo ed il file è stato salvato.

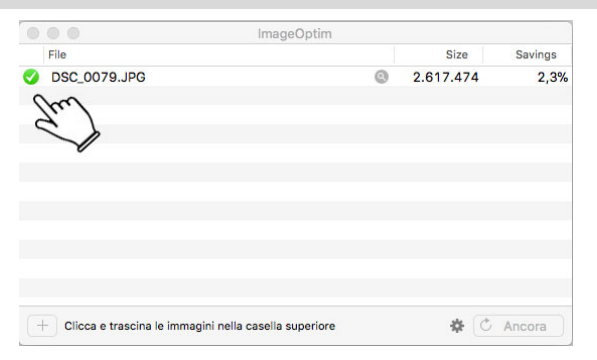

ATTENZIONE! Se hai dei dubbi, è sempre meglio far controllare i file da un esperto, estraneo alle procedure del concorso. Contatta per questo la tua abituale assistenza informatica.